# **GoTranslate Web Localizer Plugin Manual**

C-DAC GIST, Pune

# **Contents:**

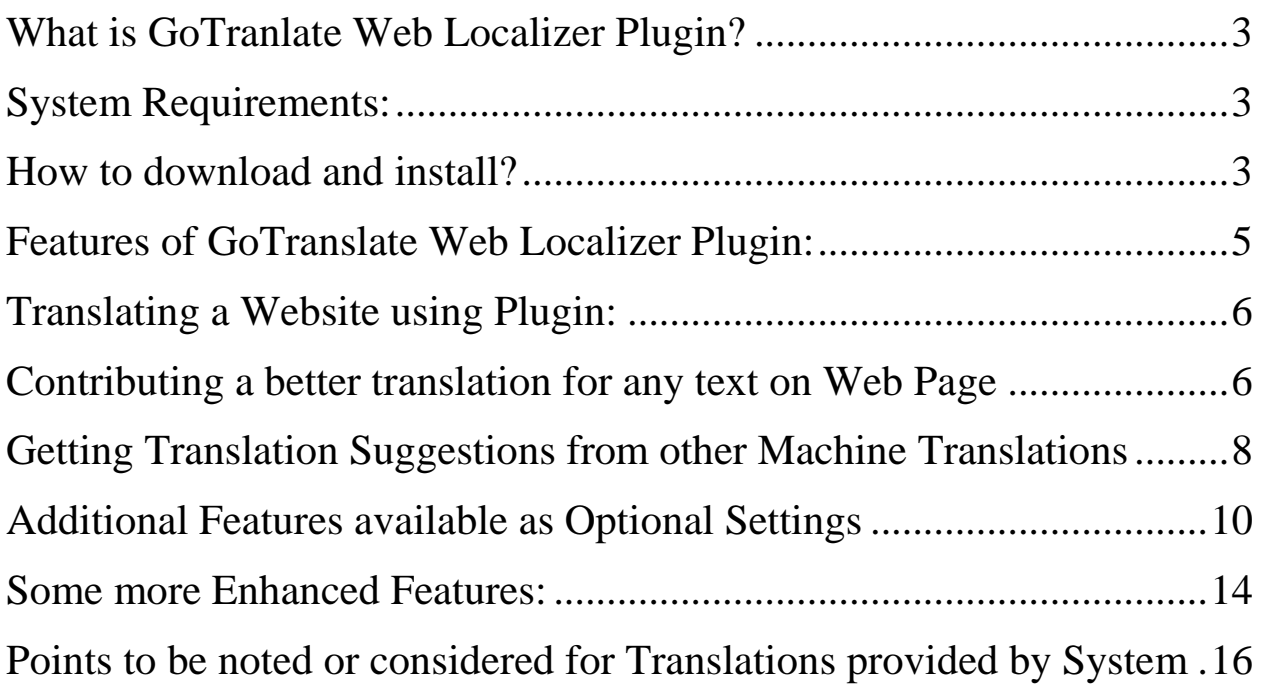

#### <span id="page-2-0"></span>**What is GoTranlate Web Localizer Plugin?**

GoTranslate Web Localizer plugin is a Google Chrome Extension for "Website Translation & In-context Contribution with Sentence-level support" developed by 'C-DAC GIST', which can help localize websites on the fly into various Indian languages.

#### <span id="page-2-1"></span>**System Requirements:**

- Chrome Browser
- <span id="page-2-2"></span>• On Windows and Mac

#### **How to download and install?**

• Open chrome browser and go to Chrome extension URL  $\rightarrow$ <https://chrome.google.com/webstore/category/extensions?hl=en>and enter "gotranslate web loaclizer" as shown in screenshot  $\leftarrow$ ■ chrome.google.com/webstore/category/extensions?hl=e  $\rightarrow$  $\epsilon$ 

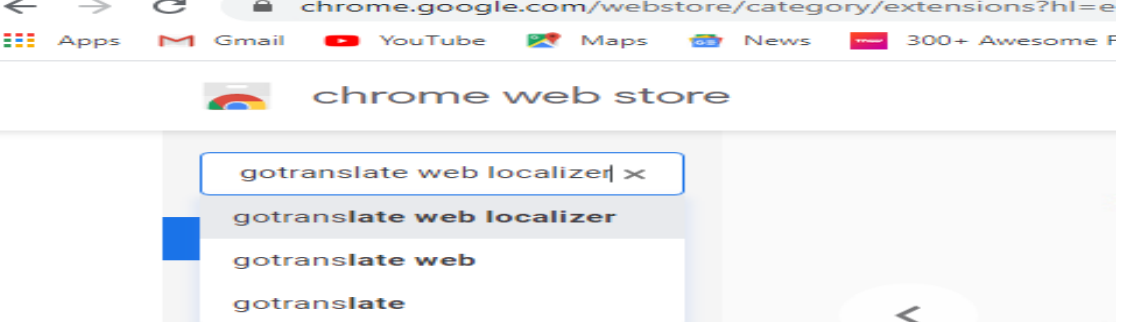

• After hitting enter for the search term, you will see the following

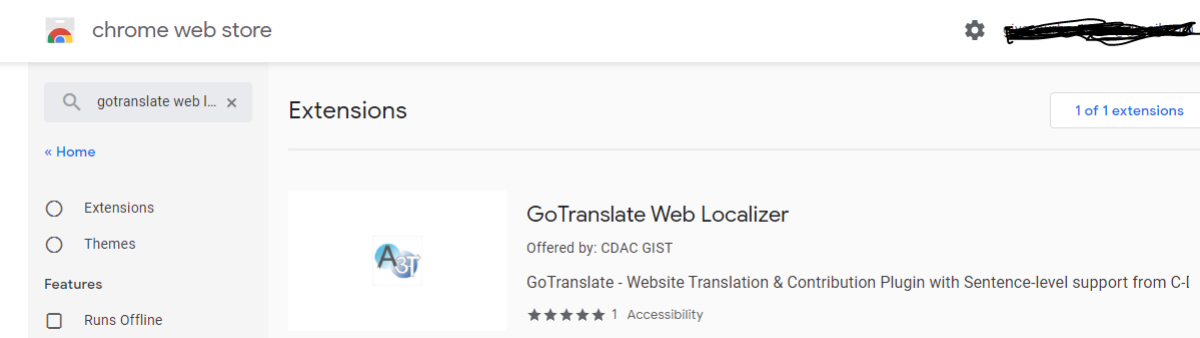

• Click on the GoTranslate Web Localizer Extension on right side to open the page of or extension as shown below:

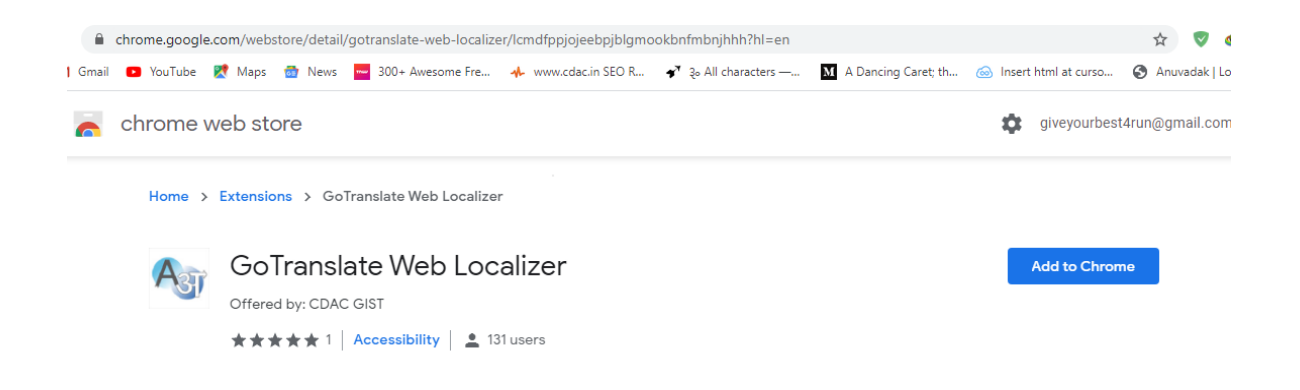

- You can skip all above steps by directly going to the URL  $\rightarrow$ [https://chrome.google.com/webstore/detail/gotranslate-web](https://chrome.google.com/webstore/detail/gotranslate-web-localizer/lcmdfppjojeebpjblgmookbnfmbnjhhh?hl=en)[localizer/lcmdfppjojeebpjblgmookbnfmbnjhhh?hl=en](https://chrome.google.com/webstore/detail/gotranslate-web-localizer/lcmdfppjojeebpjblgmookbnfmbnjhhh?hl=en)
- Now on this page of our extension click on the "Add to Chrome" blue button. After clicking the button you will see the following popup:

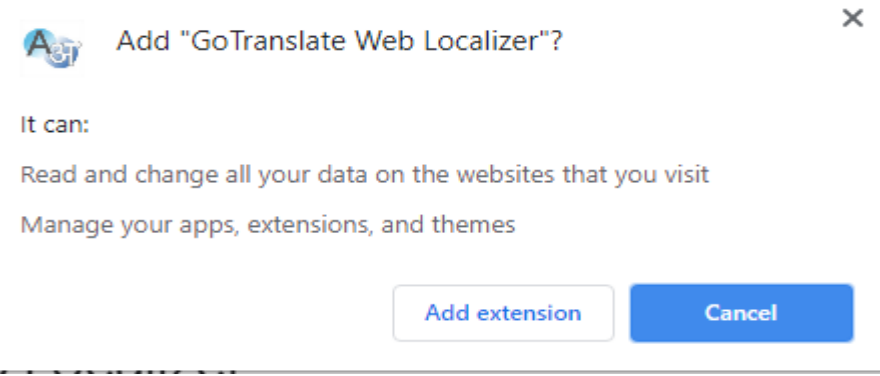

• Click on "Add extension" button to install the extension on chrome. After successful Installation, you will see extensions options page on new tab as shown below:<br> **A** GoTranslate Web Localizer | chrome-extension://lcmdfppjojeebpjblgmookbnfmbnjhhh/resources/pages/options.html

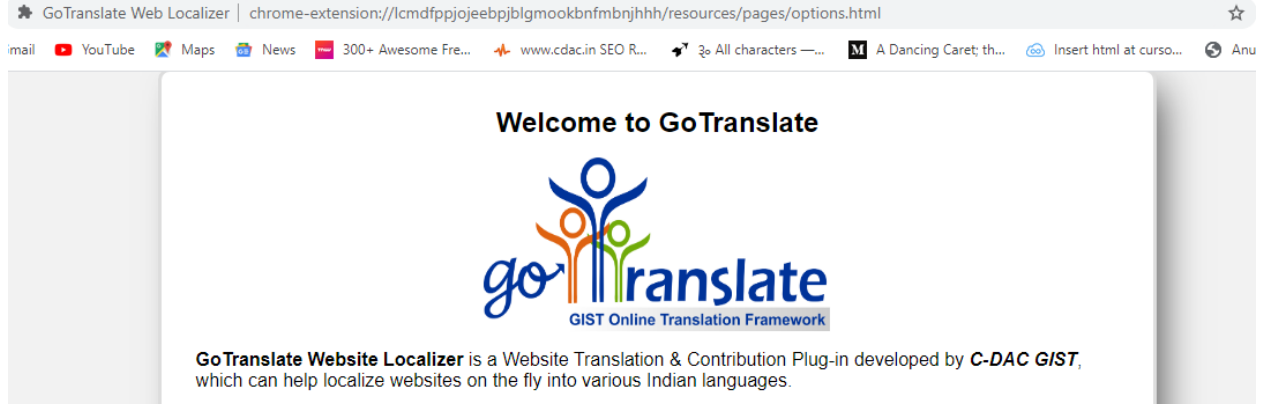

• Now our GoTranslate Web Localizer Plugin is ready to be used. You can see an action button type icon of GoTranslate Web Localizer just on the right side of the address bar:

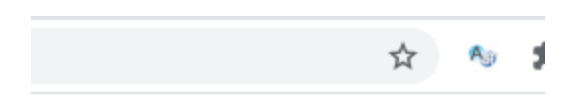

• Go to extensions page **chrome://extensions/** on your chrome new tab. Here you can find our extension as shown below. This is the control pane for managing Chrome Extensions. From here you can enable/disable, remove/uninstall the listed extensions

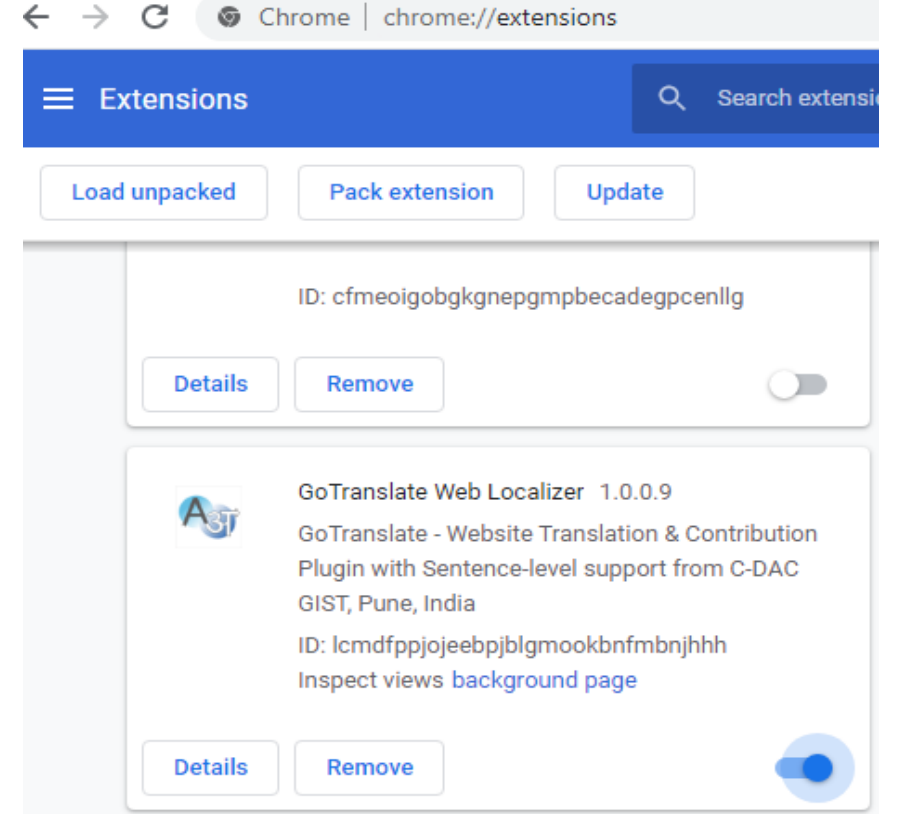

#### <span id="page-4-0"></span>**Features of GoTranslate Web Localizer Plugin:**

- The main benefit of this plug-in is to enable end users to visit their choice of websites in their chosen Indian language, even if the website is not offering a localized version initially.
- The translations provided by this plug-in are domain specific and validated by our team of language experts.
- It also remembers the localization preference of websites you visit more often and loads these websites in your chosen languages automatically upon further visits.
- You can also switch between website's original and localized version easily or even can see the contents in other languages too without leaving same page.

• It also enables end users to contribute translations via its in-context translation features, this can further improve the quality of translations and experience of visitors of these websites in near future. In order to use contribution features, you need to be logged in either as Guest or Registered User.

#### <span id="page-5-0"></span>**Translating a Website using Plugin:**

- Open Chrome Browser.
- Visit site which you want to translate for e.g. localization.gov.in.
- Click on "GoTranslate Web Localizer plugin" icon to show toolbar as shown in image below.
- Click on "Translate" button and select language in which you want to translate the web

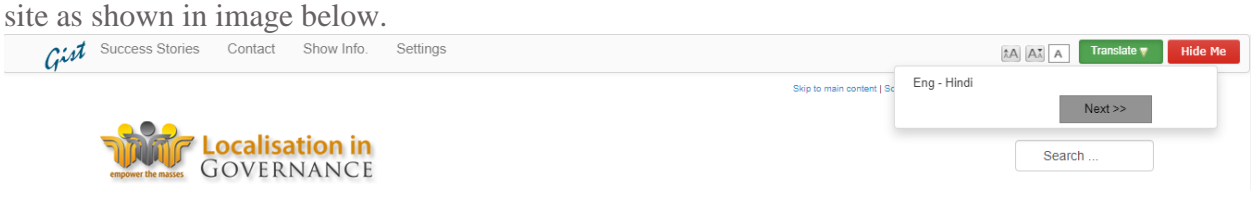

• Wait until page gets translated completely.

#### <span id="page-5-1"></span>**Contributing a better translation for any text on Web Page**

- Translate the page by selecting the language in which you want to contribute.
- Now you have to go through login process in order to contribute and translation which is as follows:
	- o Click on "Contribute" Button in yellow color which appears after translating the page on the Plugin Toolbar.

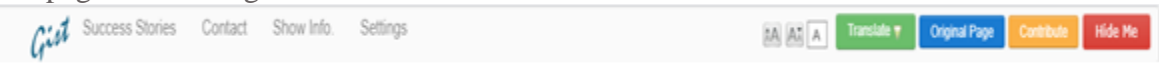

o Login Panel will appear as follows:

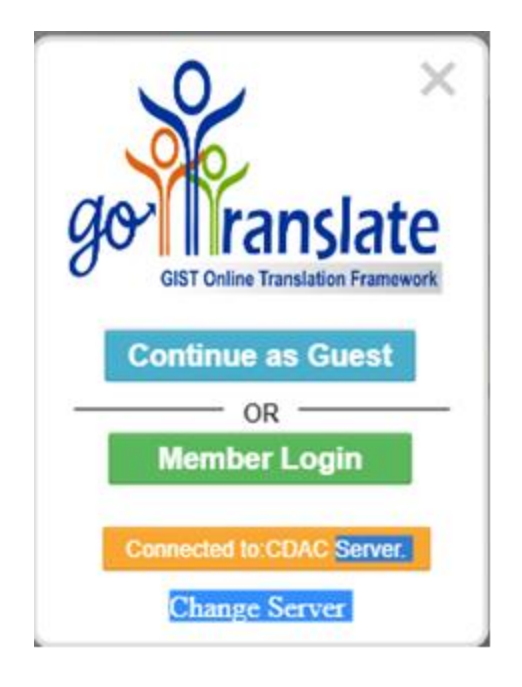

o Click on "Member Login" Button if you have Username and Password. Enter your username and password and click on "Login" button.

If you don't have Username and Password, You can contribute translations by clicking on "Continue as Guest". However your translations will reflect on the web page after validation.

For getting Username and Password you need to contact CDAC GIST, Pune<br>
City Success Stories Contact Show Info. Settings **Departed A** Translate Temperary **Contact CODAC GIST**, Pune

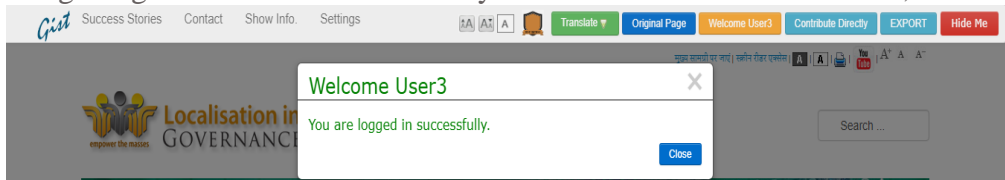

- After successful login, Move cursor on text, for which you want contribute translation.
- A Popup window will appear for contribution. You can use Indian Language Keyboard by clicking on "Keyboard" button.

You can also take help of machine assisted suggestions by clicking on "Get Suggestions"

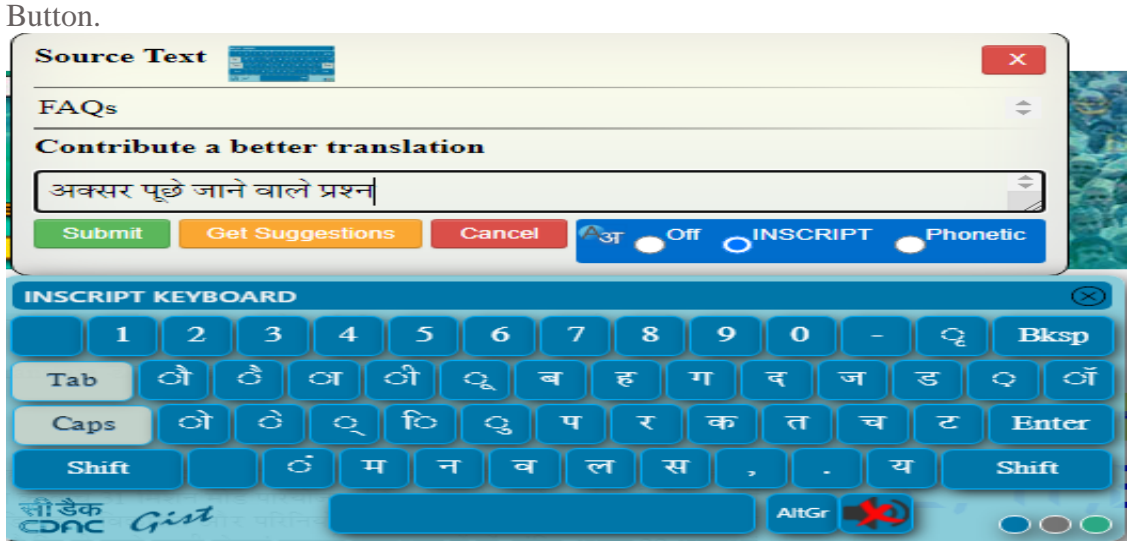

- Click on "Contribute" button to submit your translation.
- After successful contribution, Toolbar shows "Thank you for your contribution" notification.
- Similarly you can logout from the system by clicking on the "Welcome <username>" button on the plugin toolbar and then clicking on Sign Out Button on logout panel

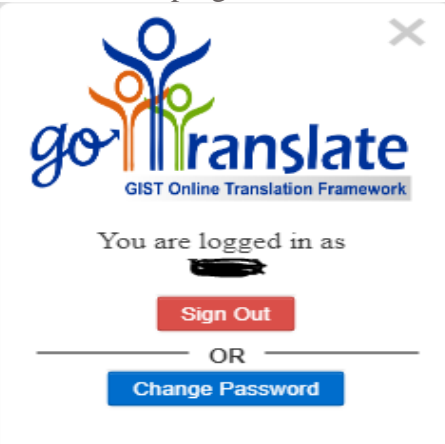

### <span id="page-7-0"></span>**Getting Translation Suggestions from other Machine Translations**

- Translate the page by selecting the language in which you want to contribute.
- Login with given username and password (if you are not logged in).
- Move cursor on text, for which you want contribute translation.

• A Popup window will appear for contribution. Then Click on "Get Suggestions" button.<br>अक्सर पूछ जान वाल प्रस्तु प्रश्न और प्रतिक्रिया सफलता को कहानियां संपर्क सूत्र

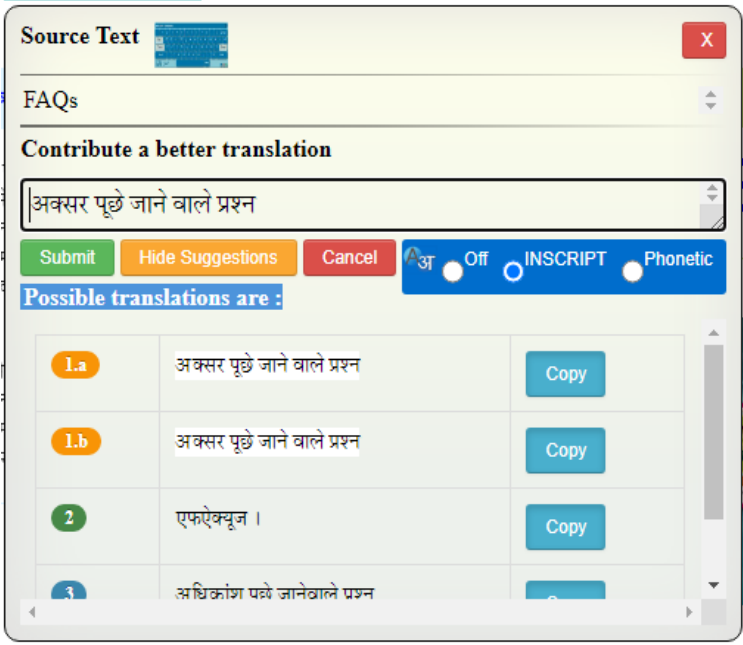

- Wait until Suggestions get appended to the window. Click copy to use the suggestion.
- You can also contribute to your own custom translation for any string for the domain /website by using Direct Contribution feature by clicking on "Contribute Directly" button in blue. You will see a similar contribution panel as follows:

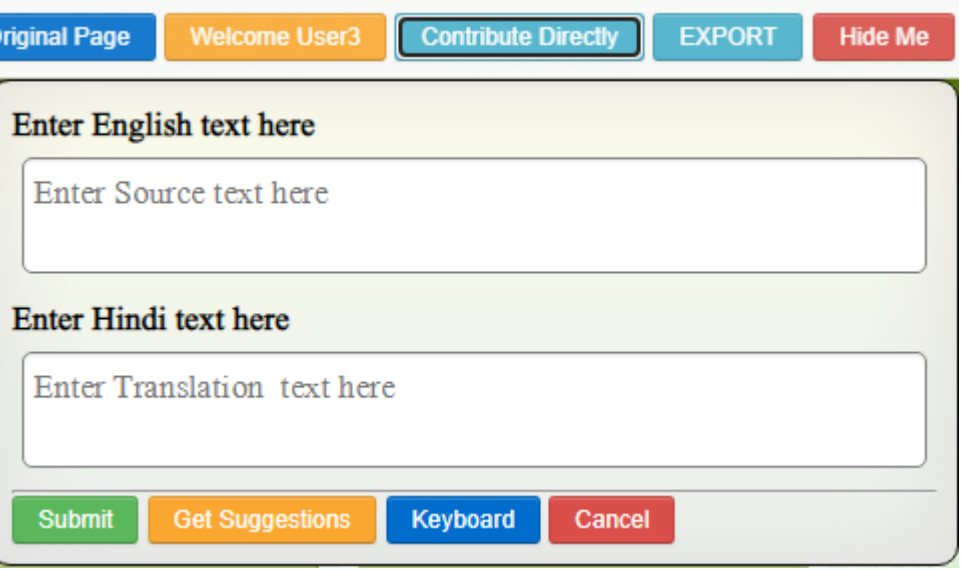

#### <span id="page-9-0"></span>**Additional Features available as Optional Settings**

**• Transliteration:** Transliteration is type of conversion of a text from one script to another that involves swapping letters in predictable ways. Transliteration helps people pronounce words and names in Indian Languages for e.g. the transliteration of the word Hindi outputs to हिंदी. You can use this feature by just checking/ticking the Show Transliteration check-box inside settings panel and then click the Apply button:

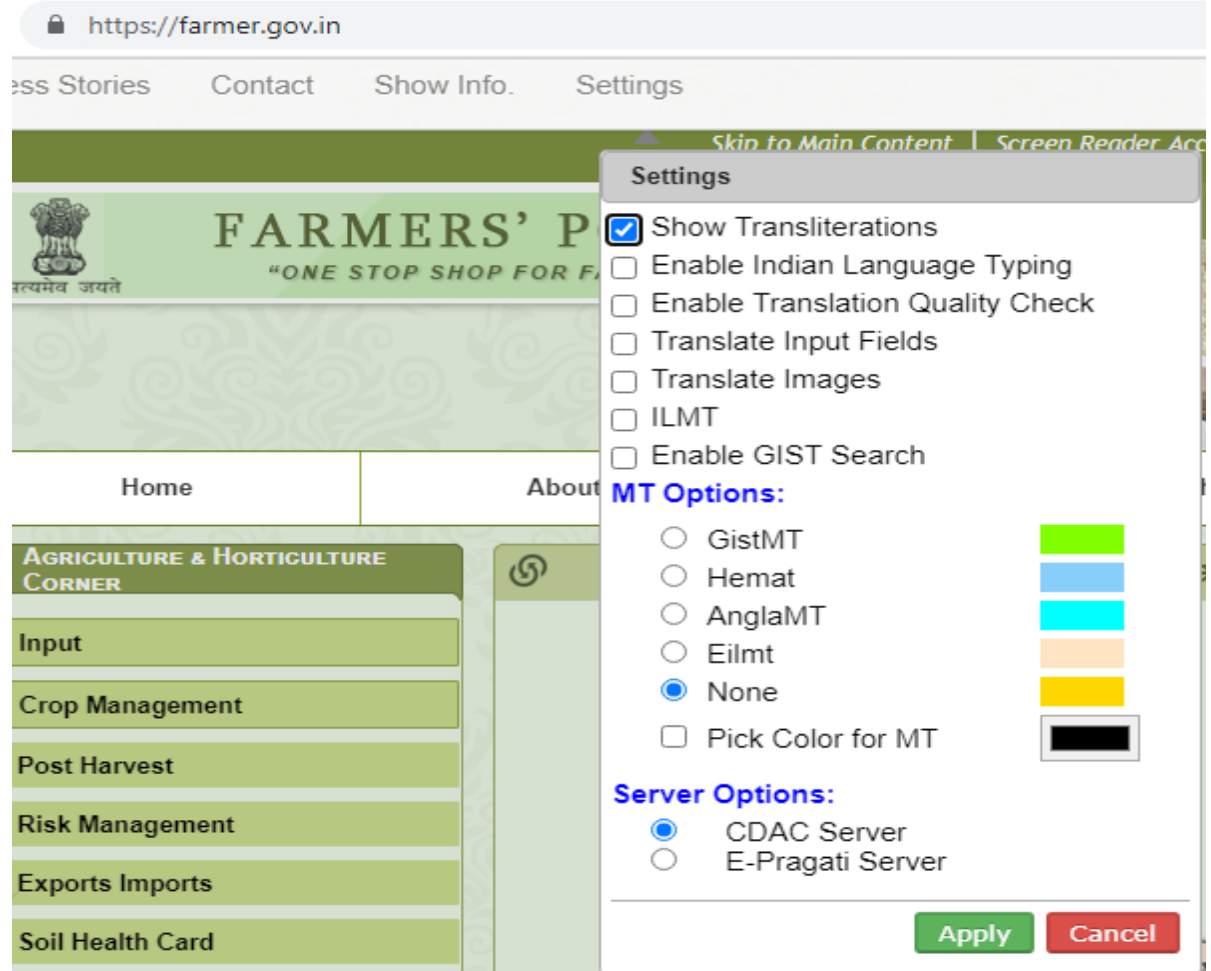

Now you can click on translate button in green on plugin toolbar to see the transliteration of words on page. Note that transliteration is applied to words whose translation is not available otherwise if translation is already available then it will take preference and translation will

**• Indian Language Typing:** You can type in text fields and textareas on any web page using this setting. For this just open any website/webpage for e.g. localization.gov.in. Now just open Settings panel from toolbar and check/select "Show Indian Language Typing" checkbox and click on Apply Button. See below screenshot Settings

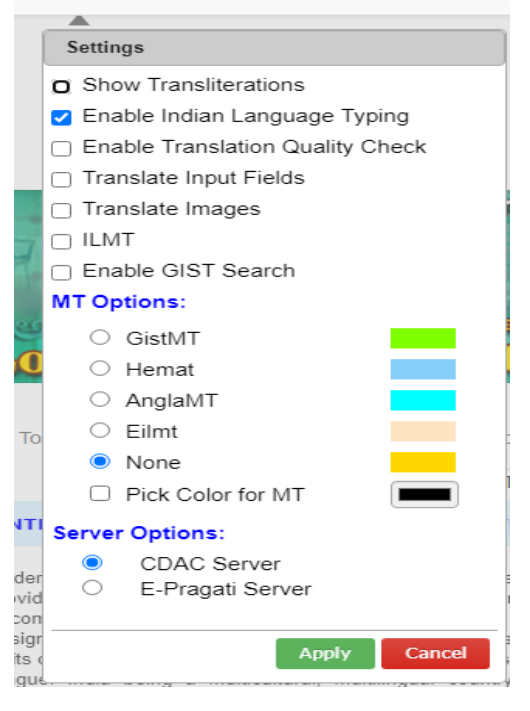

Now you can translate the web page and after translation you can see a keyboard icon like a text-field title and click it to open our Indian Language Floating Keyboard and start typing in text-field in selected language.

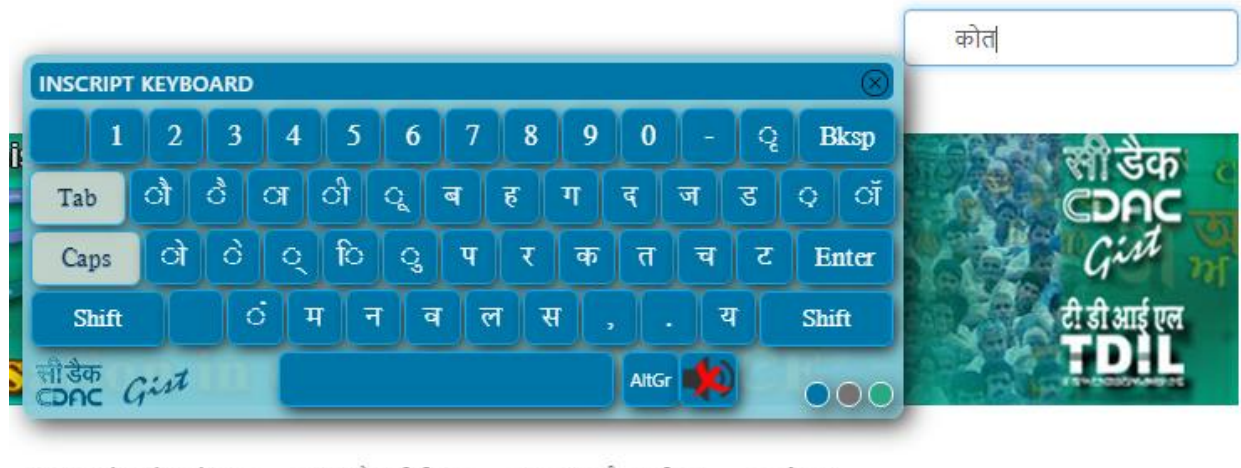

अक्सर पूछे जाने वाले प्रश्न

प्रश्न और प्रतिक्रिया सफलता की कहानियां

संपर्क सत्र

**• Translation Quality Check:** This feature allows users to check translation quality if there is quality leak while you contribute new translations. So in order to use this feature just select and apply the "Enable Translation Quality Check" checkbox inside settings panel shown before. Now just login using your login credentials and hover on any content on page to open contribution box. Just put your translation for source content and now try to submit translation. If there are any extra information and some quality leaks it will be shown in Translation Quality Panel inside Contribution Box. See below.

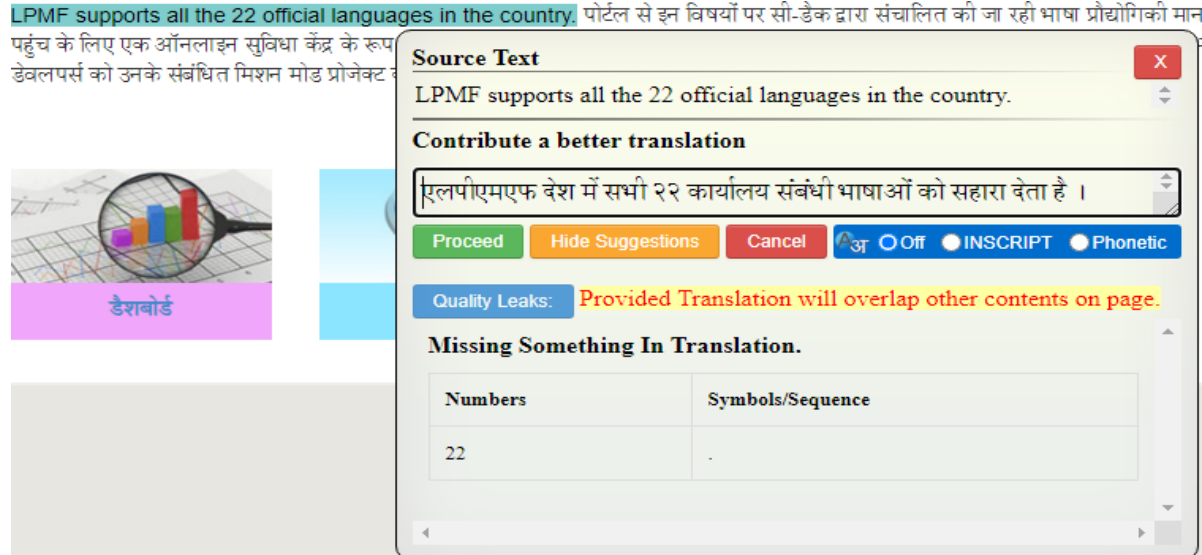

**• Translate Input Fields:** When this setting is applied from settings panel, all the input form fields and textareas on the page will also be translated. Just apply this setting from settings panel and translate the opened web page using plugin. Now you will see all the input fields translated. See screenshot

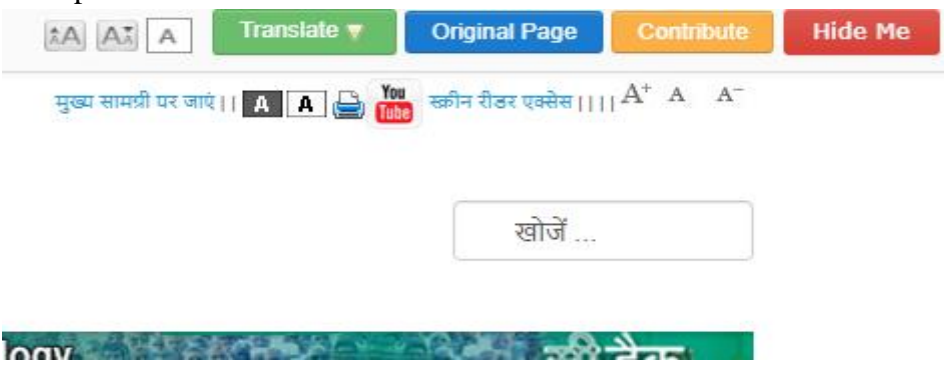

• **Image Translation:** In addition to translating texts on web pages, user can also see translation of images present on opened web page by just selecting and applying setting of "Translate Images". This could be applied pee-translation or post-translation. For e.g. the below screenshot show translation of India Map on farmer.gov.in home page

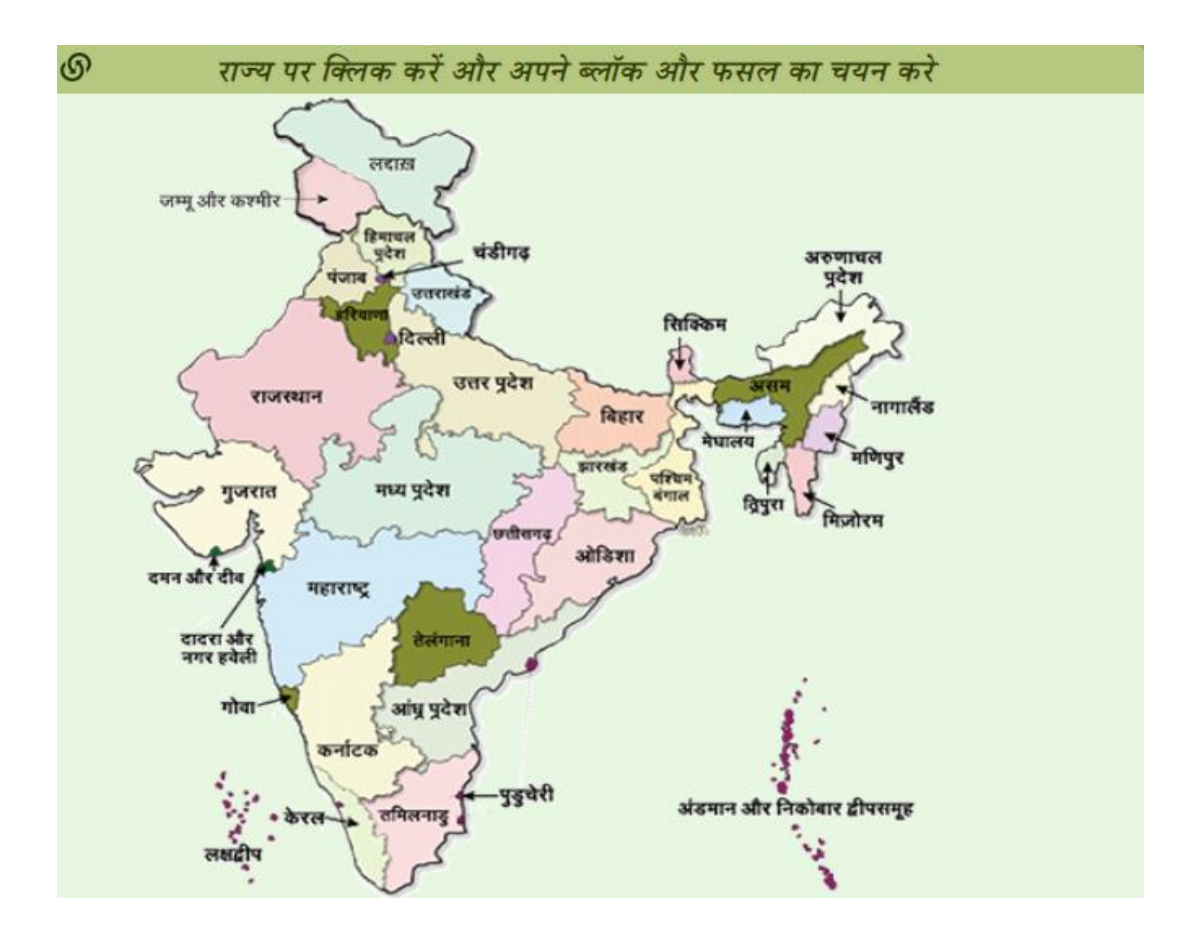

**• Machine Translation Options:** New MT options are available inside settings panel to fetch and display translations from available Machine Translation Engines namely GistMT(NMT), AnglaMT, EILMT and HEMAT. To use these select one of these at a time by checking a radio button. This setting allows Translation Leveraging with MT Engine as a fallback to original leveraging.

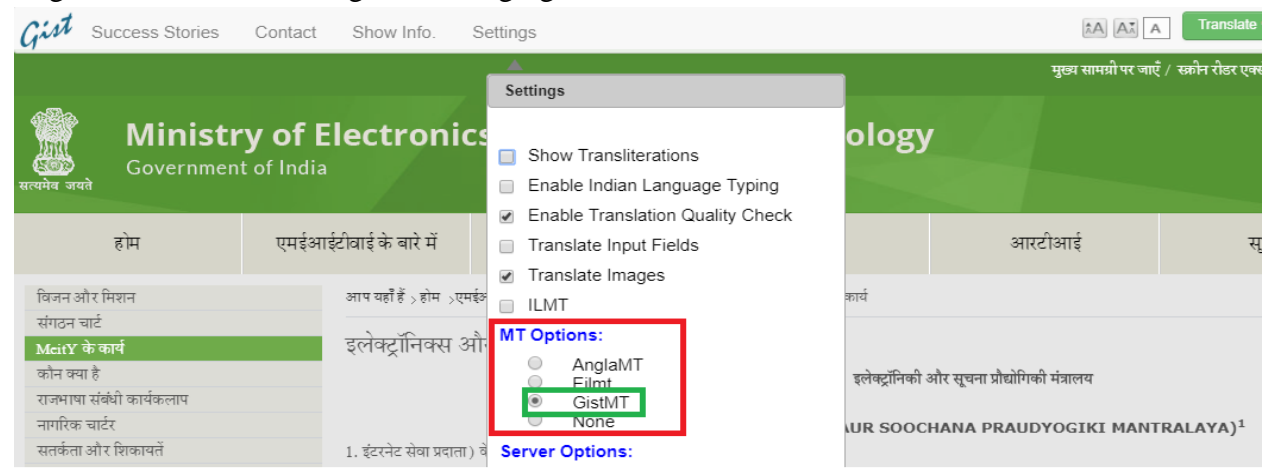

Now when you translate a page, a Segment Level Highlighter will be shown on hovering over a segment whose translation is leveraged by selected MT Engine for e.g. say GistMT which shows a selected color highlighter here for e.g. light green. See below

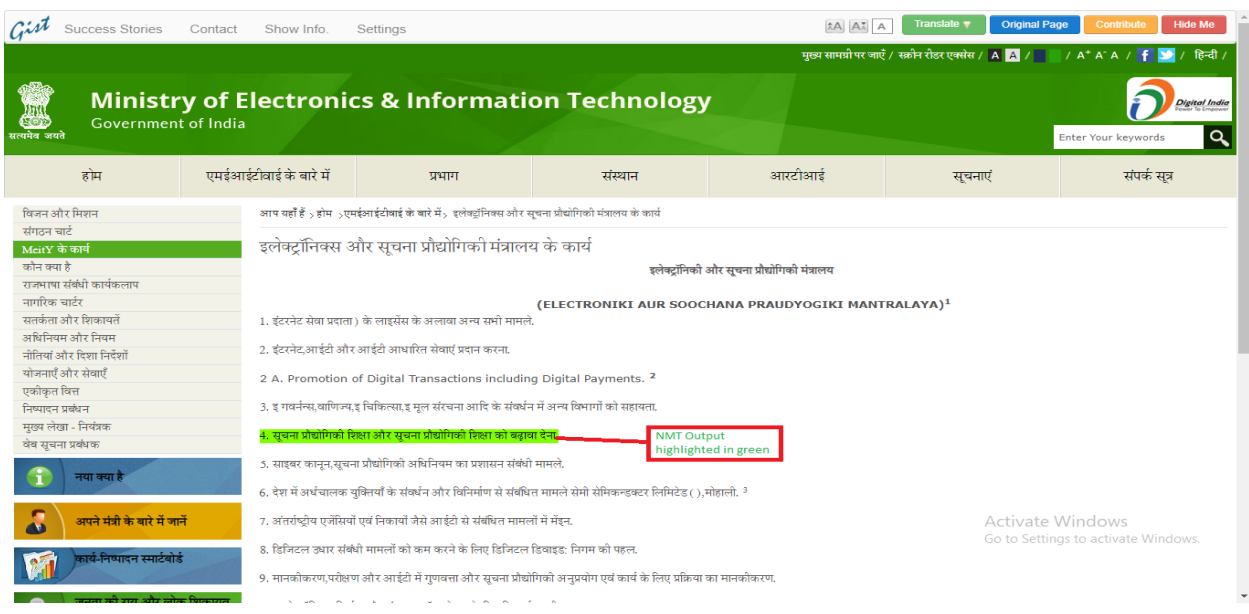

#### <span id="page-13-0"></span>**Some more Enhanced Features:**

**Dynamic Content Translations:** This Plugin has also the capability to translate dynamic content coming from AJAX, APIs or third party content providers. For e.g. open URL https://www.cdac.in and translate web page using plugin. Now when you enter a search term on the search bar which bring new dynamic content from AJAX, the plugin automatically captures the new data and try to translate it. See screenshot

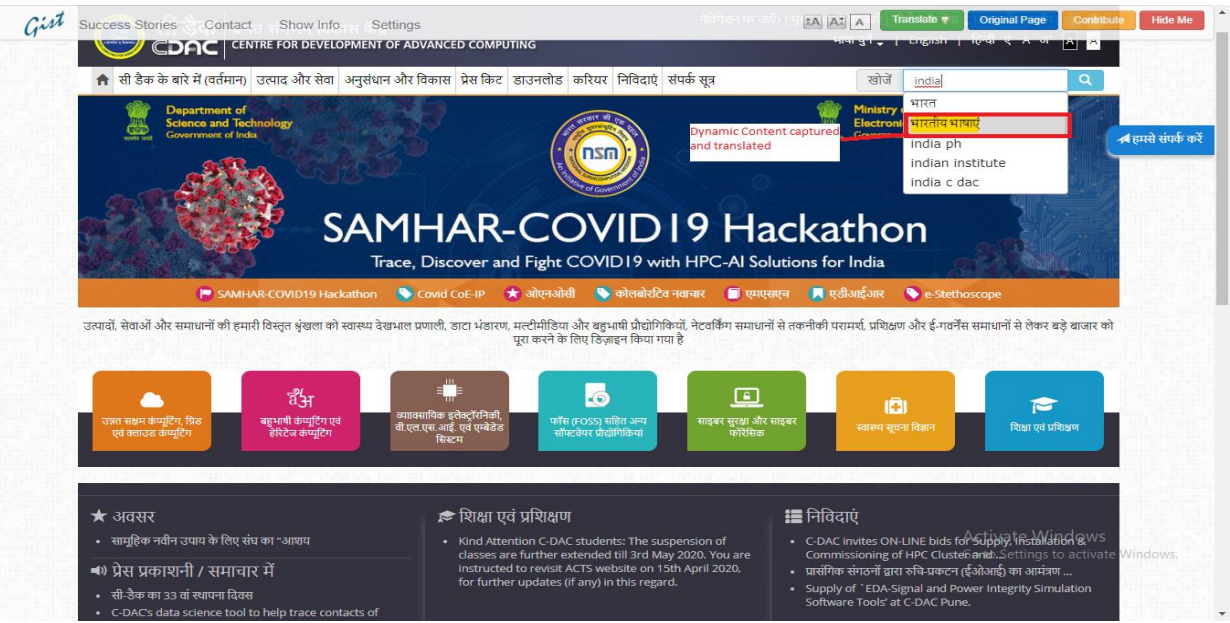

• **Rich Text Editor:** A rich text editor is developed for providing in-context translation contribution features with inline formatting. See screenshot of contribution box.

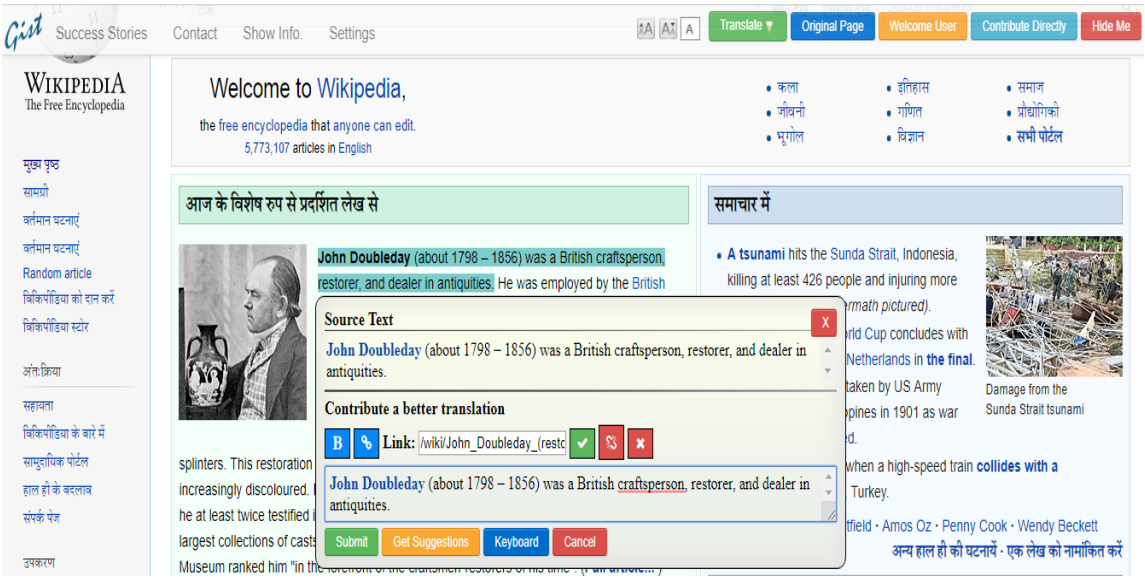

• **Phonetic Typing:** Phonetic means letter by letter transcription of English letters into Indian Language letters. Phonetic typing allows you to easily type phonetic transcriptions of English words in Indian Language Alphabets. This feature is seen when you select "Phonetic" radio button from contribution box. See screenshot:

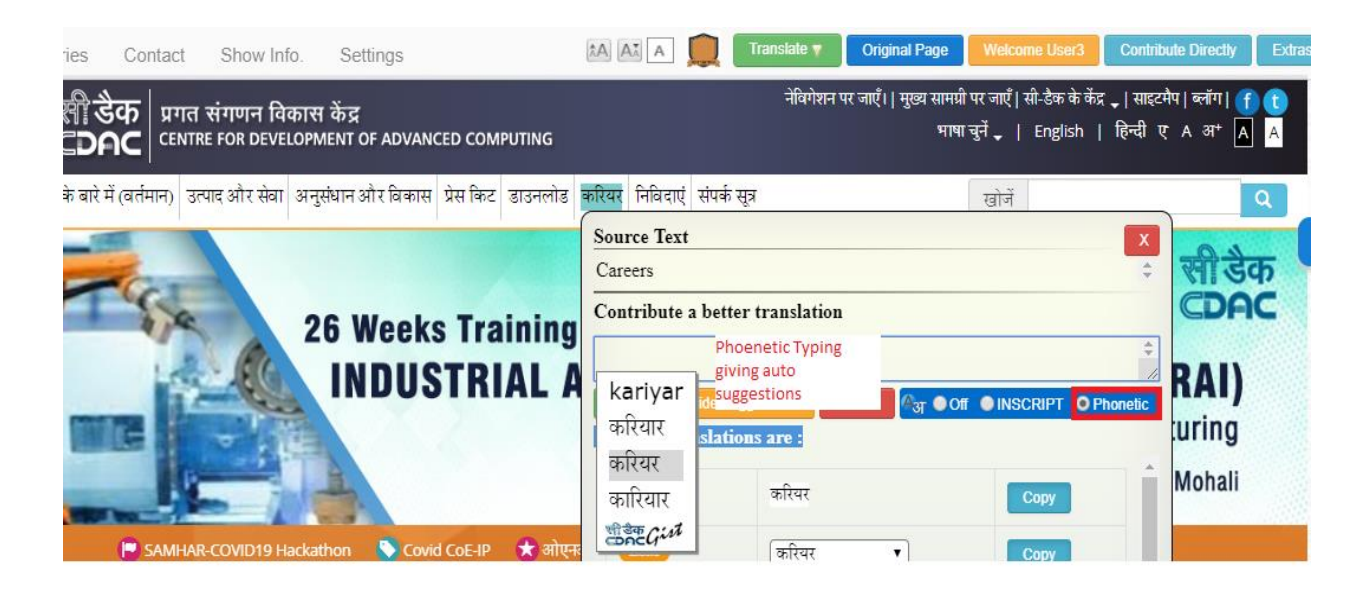

## <span id="page-15-0"></span>**Points to be noted or considered for Translations provided by System**

All the translations done by the system are subject to the translation data available at the backend Big Data DB used by the system. If any word/segment/sentence and its translation is unavailable in DB then the word/segment/sentence will be displayed in Original Language or say English only for e.g. For this a user can simply login as user and contribute the translation for that word. After successful contribution the same word/segment/sentence will be leveraged through plugin after translating the Web Page.

*For any query/support/feedback, contact C-DAC GIST, Pune or go to the following URL <https://localization.gov.in/index.php/feedback> and submit your query or feedback.*